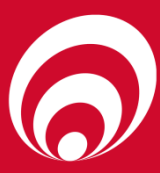

# **CompacOnline Transactions Manual**

# **CompacOnline Transaction Manual Version No: 1.0.0**

**Date: 15/01/2018**

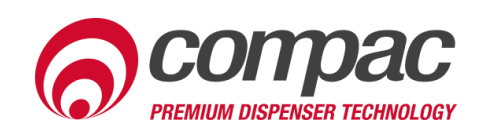

## **Conditions of Use**

- Read this manual completely before working on, or making adjustments to, the Compac equipment.
- Compac Industries Limited accepts no liability for personal injury or property damage resulting from working on or adjusting the equipment incorrectly or without authorization.
- Along with any warnings, instructions, and procedures in this manual, you should also observe any other common sense procedures that are generally applicable to equipment of this type.
- Failure to comply with any warnings, instructions, procedures, or any other common sense procedures may result in injury, equipment damage, property damage, or poor performance of the Compac equipment.
- The major hazard involved with operating the Compac C4000 processor is electrical shock. This hazard can be avoided if you adhere to the procedures in this manual and exercise all due care.
- Compac Industries Limited accepts no liability for direct, indirect, incidental, special, or consequential damages resulting from failure to follow any warnings, instructions, and procedures in this manual, or any other common sense procedures generally applicable to equipment of this type. The foregoing limitation extends to damages to person or property caused by the Compac C4000 processor, or damages resulting from the inability to use the Compac C4000 processor, including loss of profits, loss of products, loss of power supply, the cost of arranging an alternative power supply, and loss of time, whether incurred by the user or their employees, the installer, the commissioner, a service technician, or any third party.
- Compac Industries Limited reserves the right to change the specifications of its products or the information in this manual without necessarily notifying its users.
- Variations in installation and operating conditions may affect the Compac C4000 processor's performance. Compac Industries Limited has no control over each installation's unique operating environment. Hence, Compac Industries Limited makes no representations or warranties concerning the performance of the Compac C4000 processor under the actual operating conditions prevailing at the installation. A technical expert of your choosing should validate all operating parameters for each application.
- Compac Industries Limited has made every effort to explain all servicing procedures, warnings, and safety precautions as clearly and completely as possible. However, due to the range of operating environments, it is not possible to anticipate every issue that may arise. This manual is intended to provide general guidance. For specific guidance and technical support, contact your authorised Compac supplier, using the contact details in the Product Identification section.
- Only parts supplied by or approved by Compac may be used and no unauthorised modifications to the hardware of software may be made. The use of nonapproved parts or modifications will void all warranties and approvals. The use of non-approved parts or modifications may also constitute a safety hazard.
- Information in this manual shall not be deemed a warranty, representation, or guarantee. For warranty provisions applicable to the Compac C4000 processor, please refer to the warranty provided by the supplier.
- Unless otherwise noted, references to brand names, product names, or trademarks constitute the intellectual property of the owner thereof. Subject to your right to use the Compac C4000 processor, Compac does not convey any right, title, or interest in its intellectual property, including and without limitation, its patents, copyrights, and know-how.
- Every effort has been made to ensure the accuracy of this document. However, it may contain technical inaccuracies or typographical errors. Compac Industries Limited assumes no responsibility for and disclaims all liability of such inaccuracies, errors, or omissions in this publication.

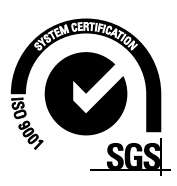

## **Product Identification**

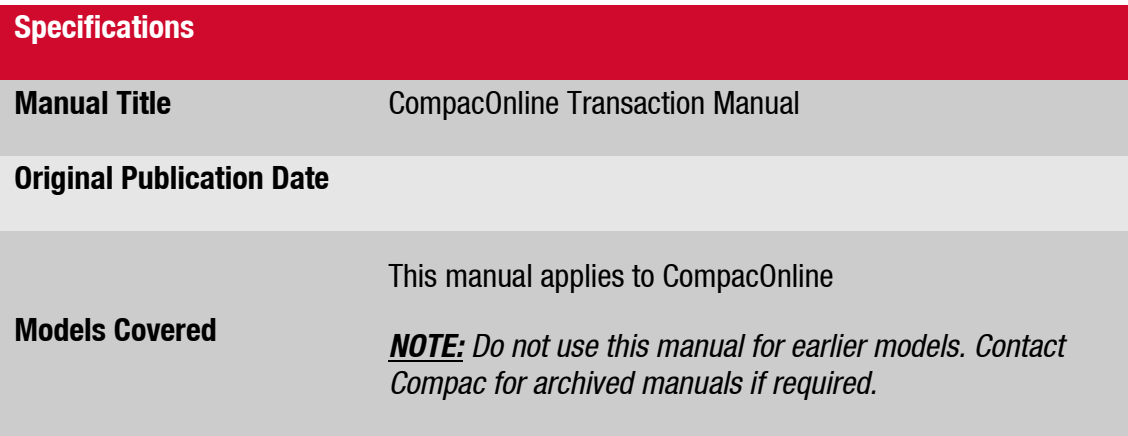

#### **Validity**

Compac Industries Limited reserves the right to revise or change product specifications at any time. This publication describes the state of the product at the time of publication and may not reflect the product at all times in the past or in the future.

#### **Manufactured By:**

52 Walls Road, Penrose, Auckland 1061, New Zealand P.O. Box 12-417, Penrose, Auckland 1641, New Zealand Phone: + 64 9 579 2094 Fax: + 64 9 579 0635 [www.compac.co.nz](http://www.compac.co.nz/) Copyright ©2015 Compac Industries Limited, All Rights Reserved **Product Identification Product Identification**

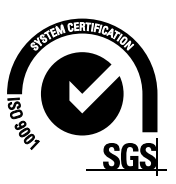

## **Document Control**

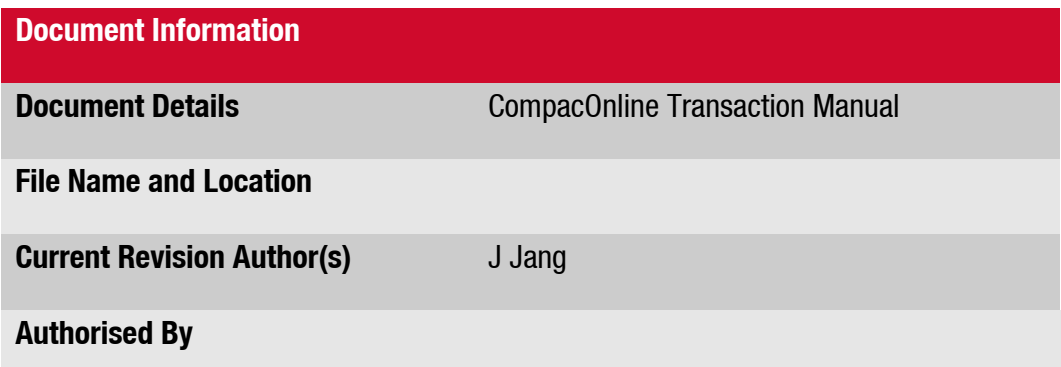

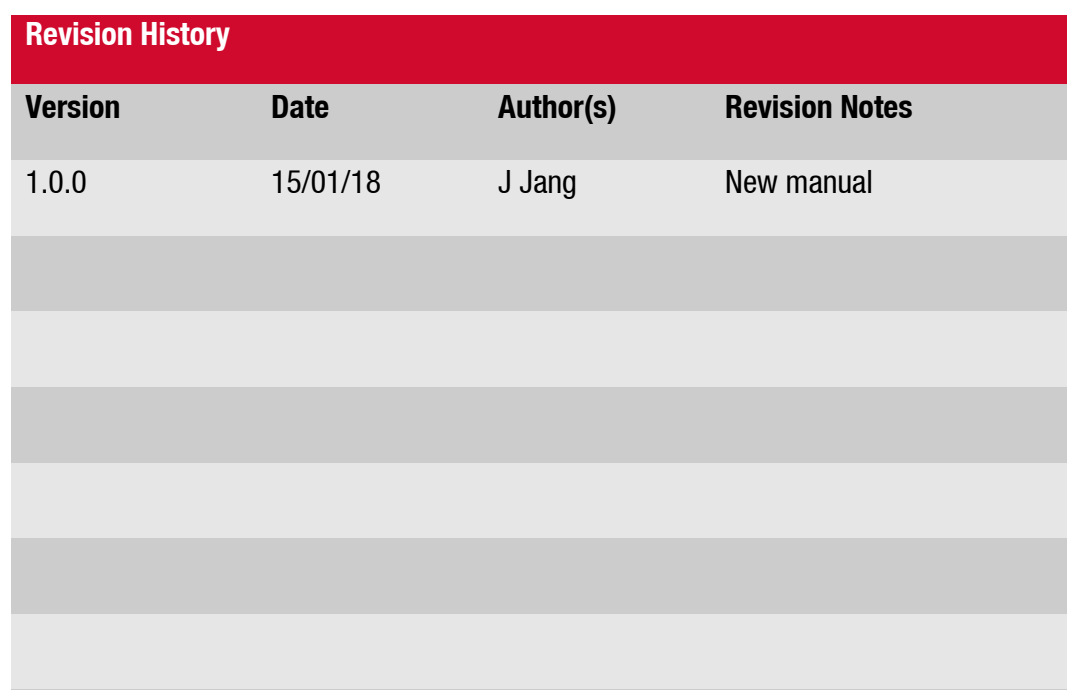

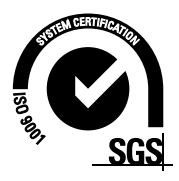

# **Contents**

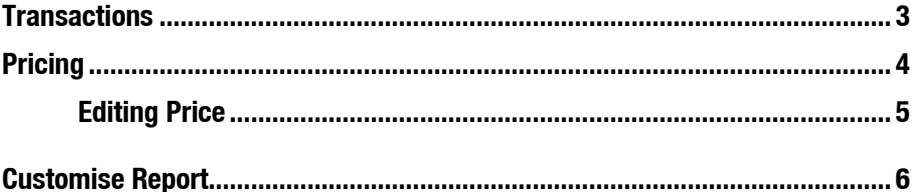

## <span id="page-5-0"></span>**Transactions**

**NOTE:** The transactions section, simply put is a quick view to search transactions through **CompacOnline**.

- Select a start and end date of the transactions you would like to view. This will filter all previous transactions to the ones occurring within the time period inputted.

#### *Card Number:* is usually left **blank**.

*Bin range:* shows the range of cards (number system). This can change the view for specific transactions.

*Columns:* Can be ticked or unticked to simplify the report to indicate what is required.

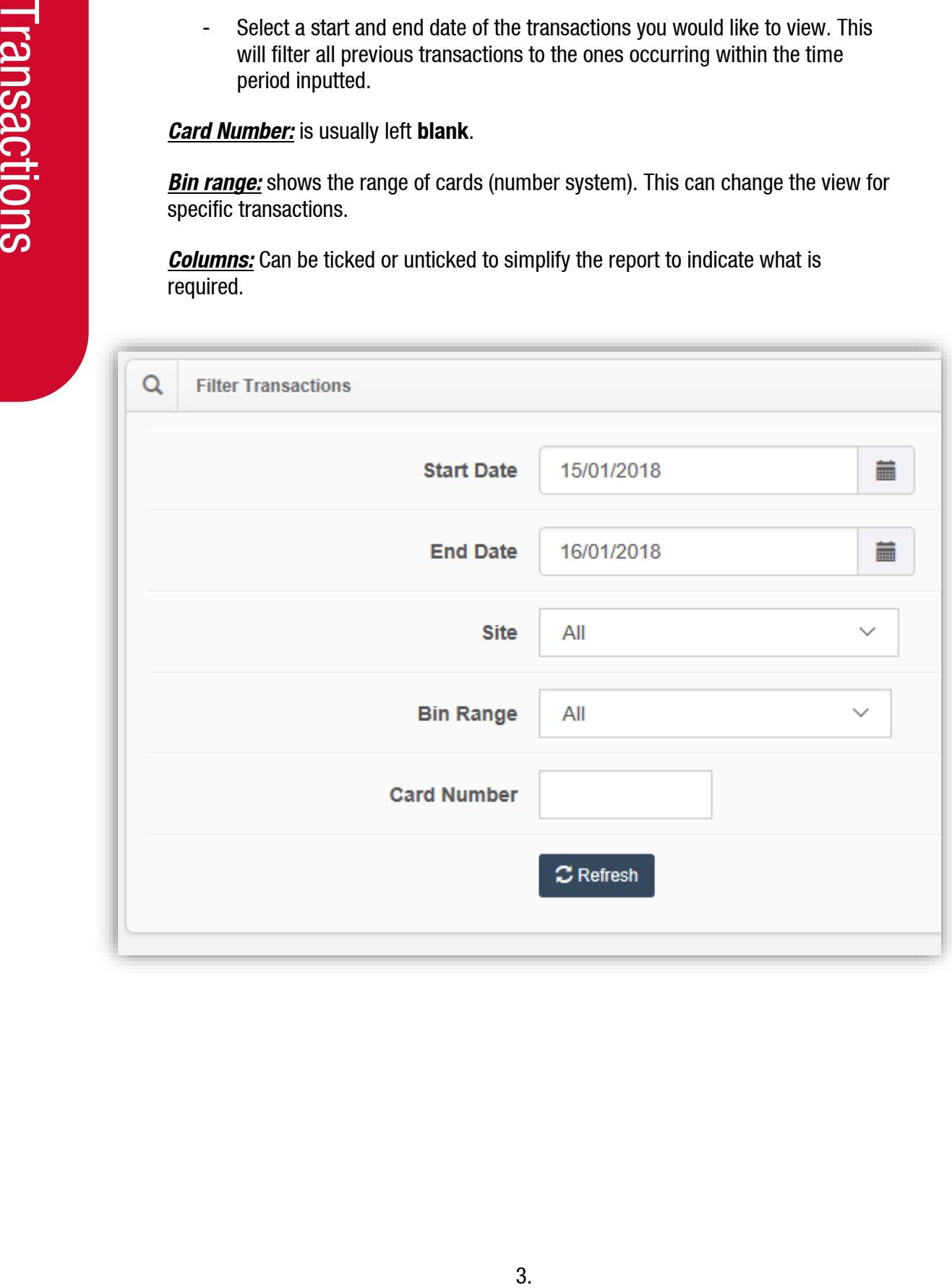

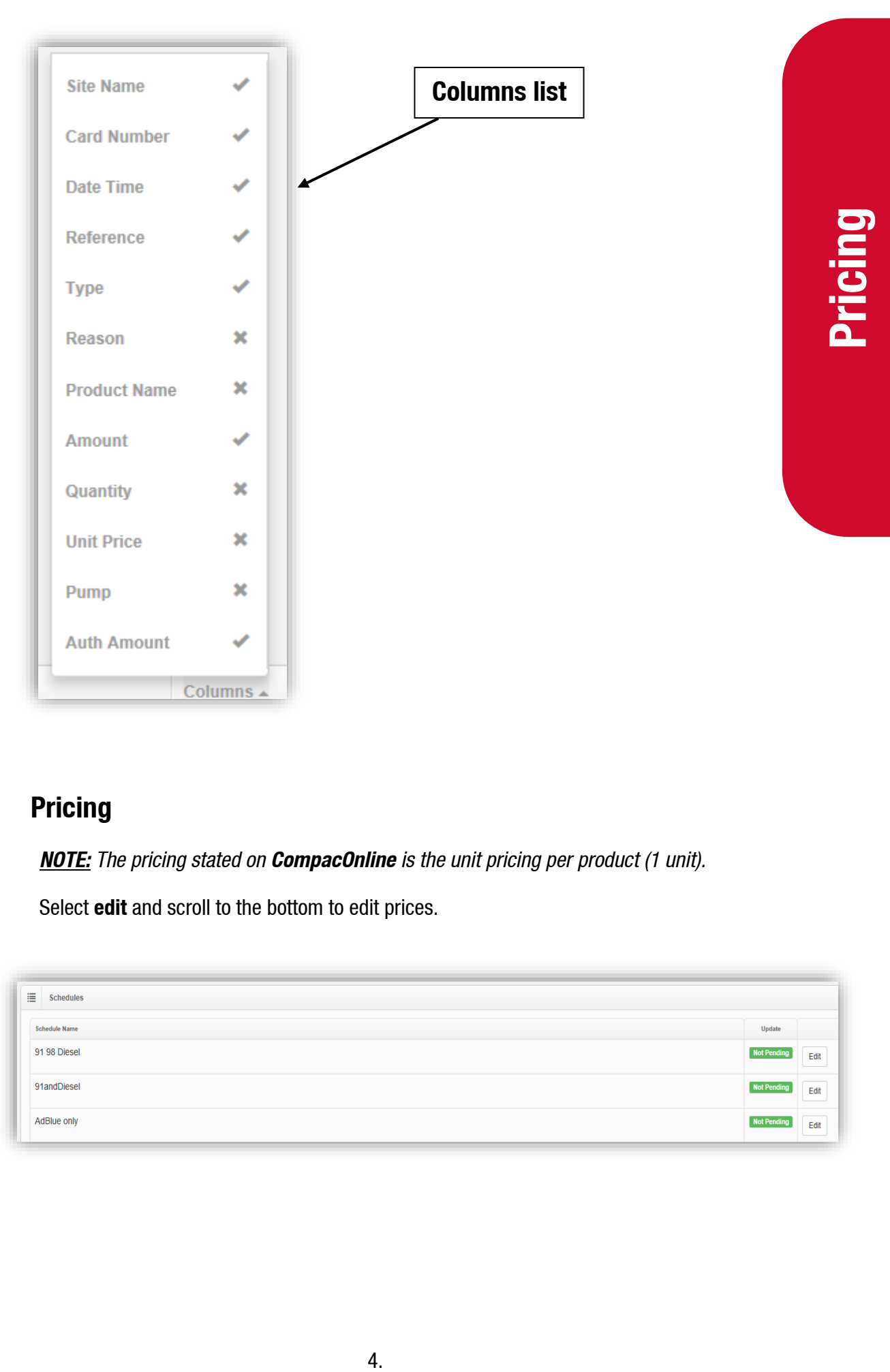

## <span id="page-6-0"></span>**Pricing**

*NOTE: The pricing stated on CompacOnline is the unit pricing per product (1 unit).*

Select **edit** and scroll to the bottom to edit prices.

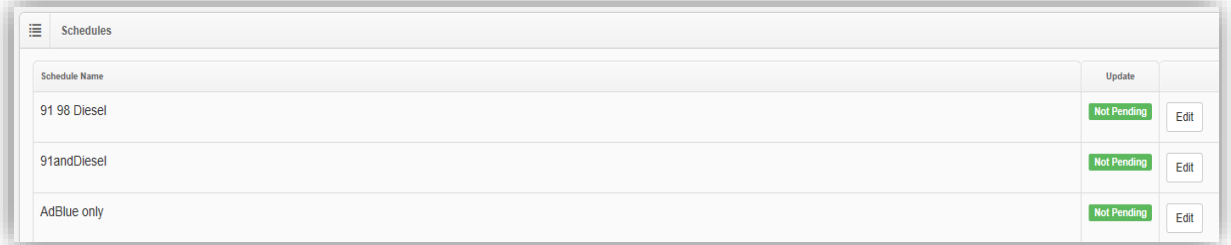

#### <span id="page-7-0"></span>**Editing Price**

The active price shown on CompacOnline is the retail price per unit. A new price can be set through the editing process.

*NOTE: For security reasons the prices can only be changed to*  $±$ *50% of its current active price. Eg: A \$1000 dispenser can only be changed to Max \$1500 or Min \$500.*

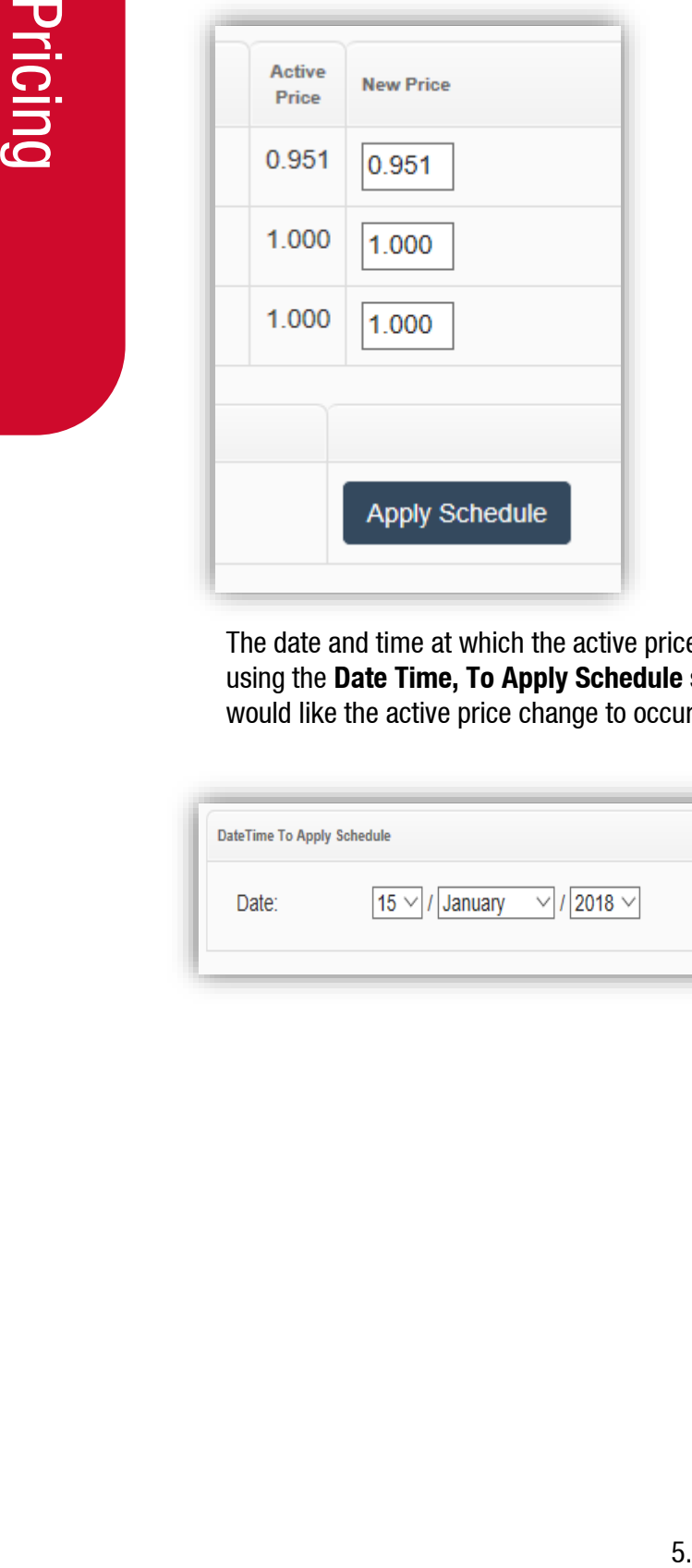

The date and time at which the active price change will be applied can also be set using the **Date Time, To Apply Schedule** section. Simply set the date and time you would like the active price change to occur, and select **Apply Schedule**.

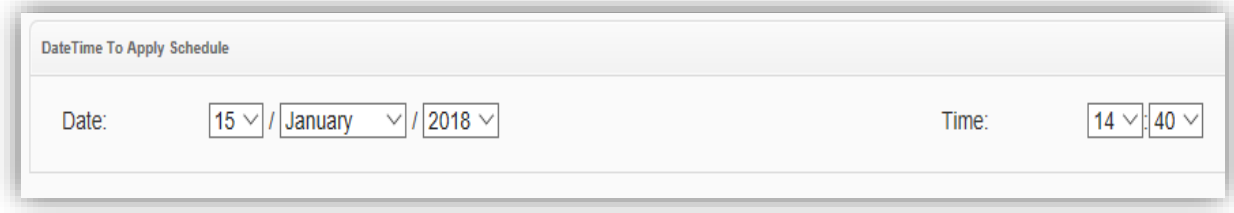

## <span id="page-8-0"></span>**Customise Report**

1. On the left-hand side tab select **Transactions** in the **Reports** section.

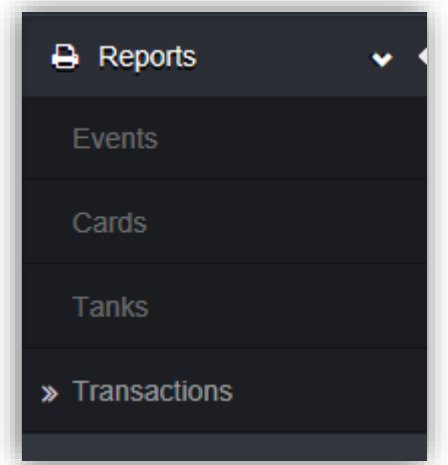

- 2. Enter a Report name.
- 3. Select either **Portable Document Format (PDF)**, **Comma Separated Variables (CSV)** or **Microsoft excel (xls)**.
- 4. Select **Start & End Date**, for the time period you would like the report for.

*NOTE: Leave the time as 12am unless you require a specific time on the report.*

5. The **Time Zone** should always be set to your local time zone.

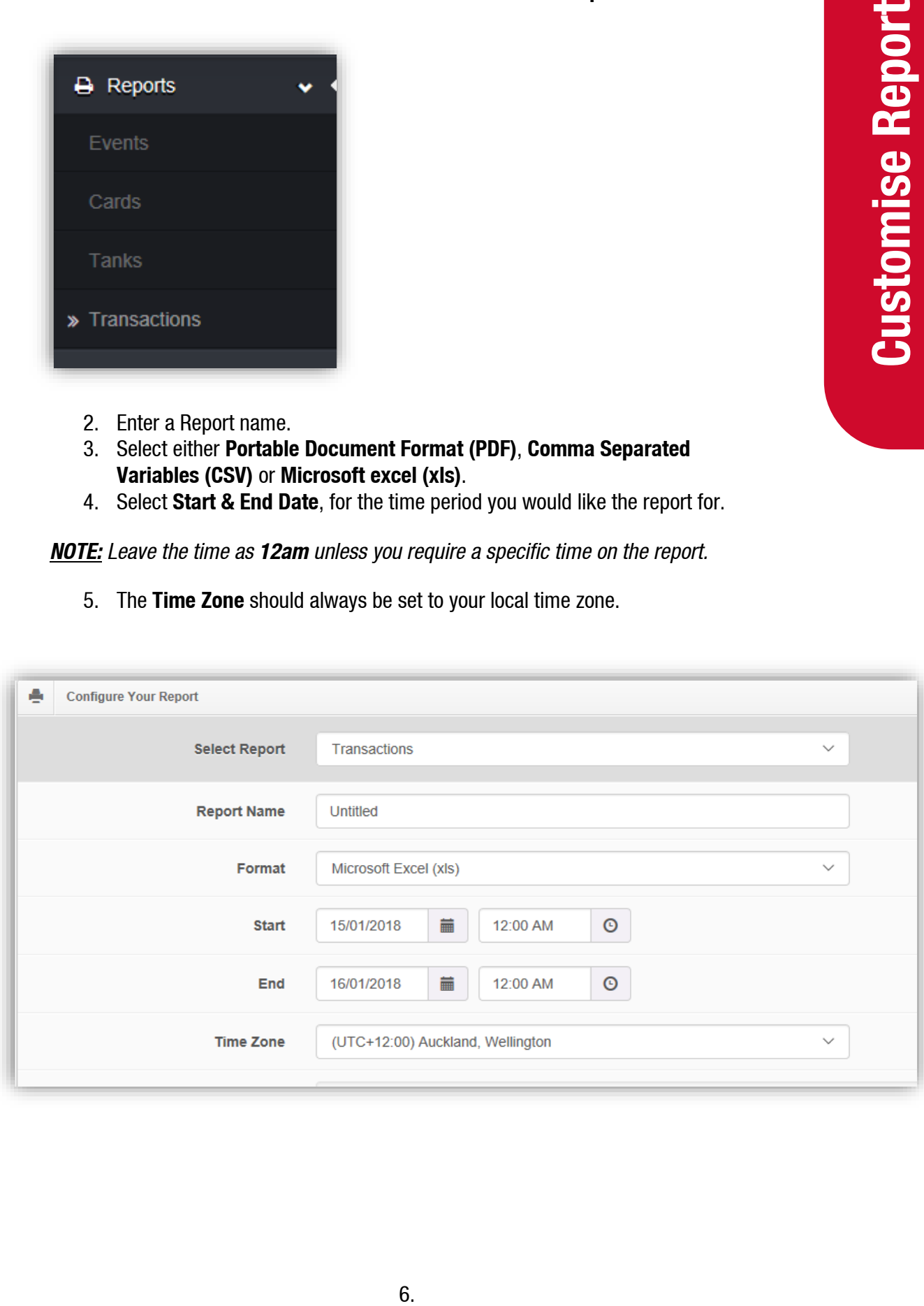

6. Select the **Columns of data** required for the report.

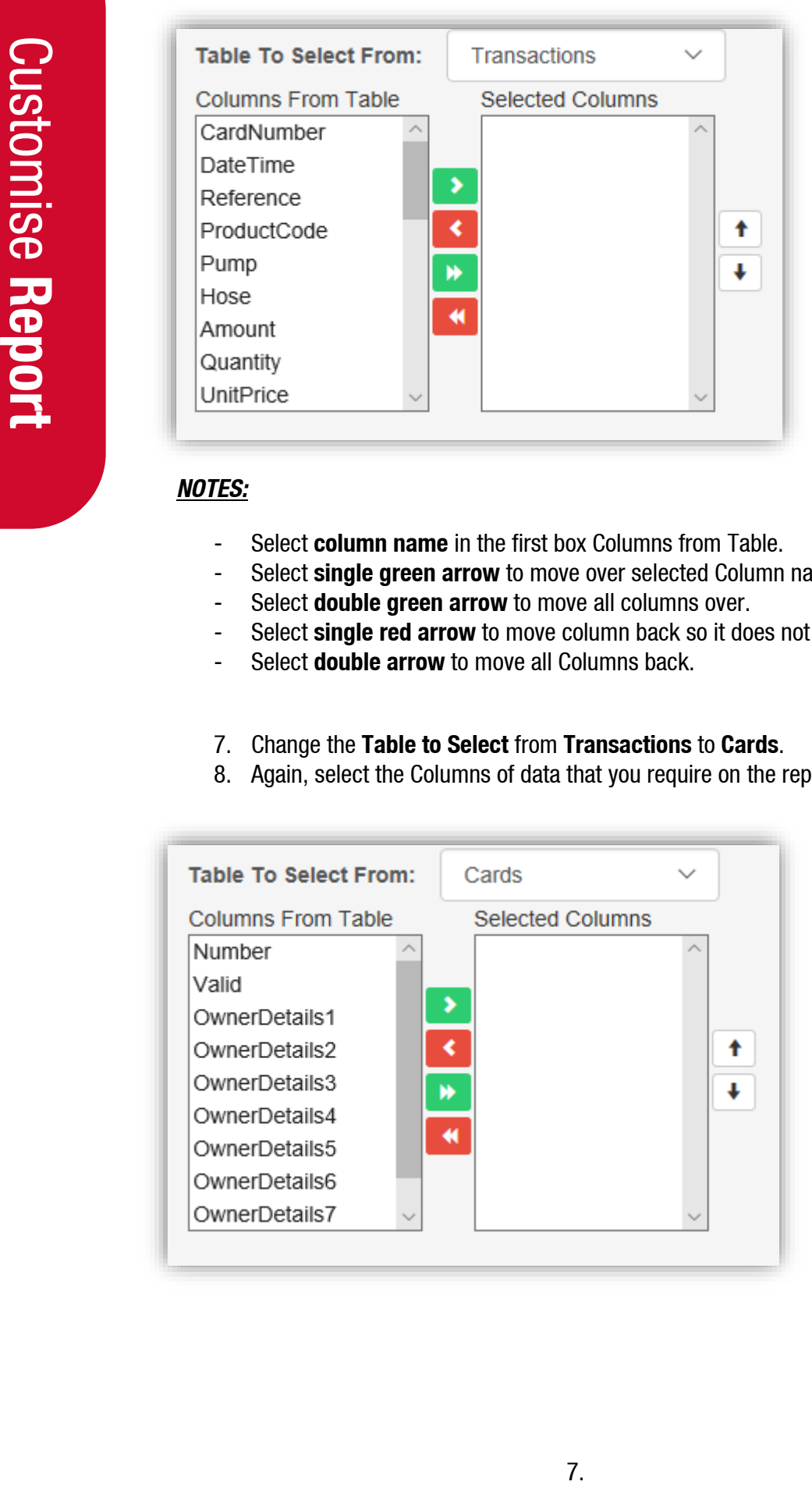

#### *NOTES:*

- Select **column name** in the first box Columns from Table.
- Select **single green arrow** to move over selected Column name.
- Select **double green arrow** to move all columns over.
- Select **single red arrow** to move column back so it does not appear on report.
- Select **double arrow** to move all Columns back.

#### 7. Change the **Table to Select** from **Transactions** to **Cards**.

8. Again, select the Columns of data that you require on the report.

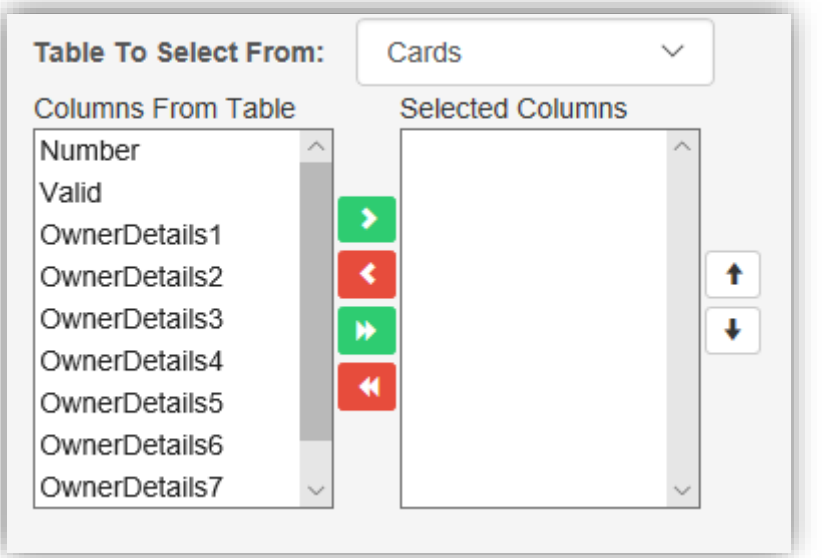

Notes on following page.

#### *NOTES:*

- Select column name in the first box **Columns from Table**.
- Select **single green arrow** to move over selected Column name.
- Select **double green arrow** to move all columns over.
- Select **single red arrow** to move column back so it does not appear on report.
- Select **double arrow** to move all Columns back.
- To move the selected columns in the right order, select the column name and press the up or down arrow to put it in the correct place.
- Repeat this process with the **UserID** Table and **Sites Table** if applicable.

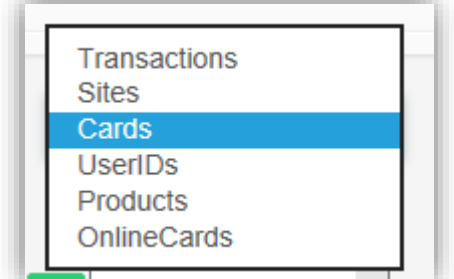

9. When all the required columns for the table have been selected, go to the saved lists section next to the green tab and enter in the report name. **Eg** Weekly Report and select **Save Current List**.

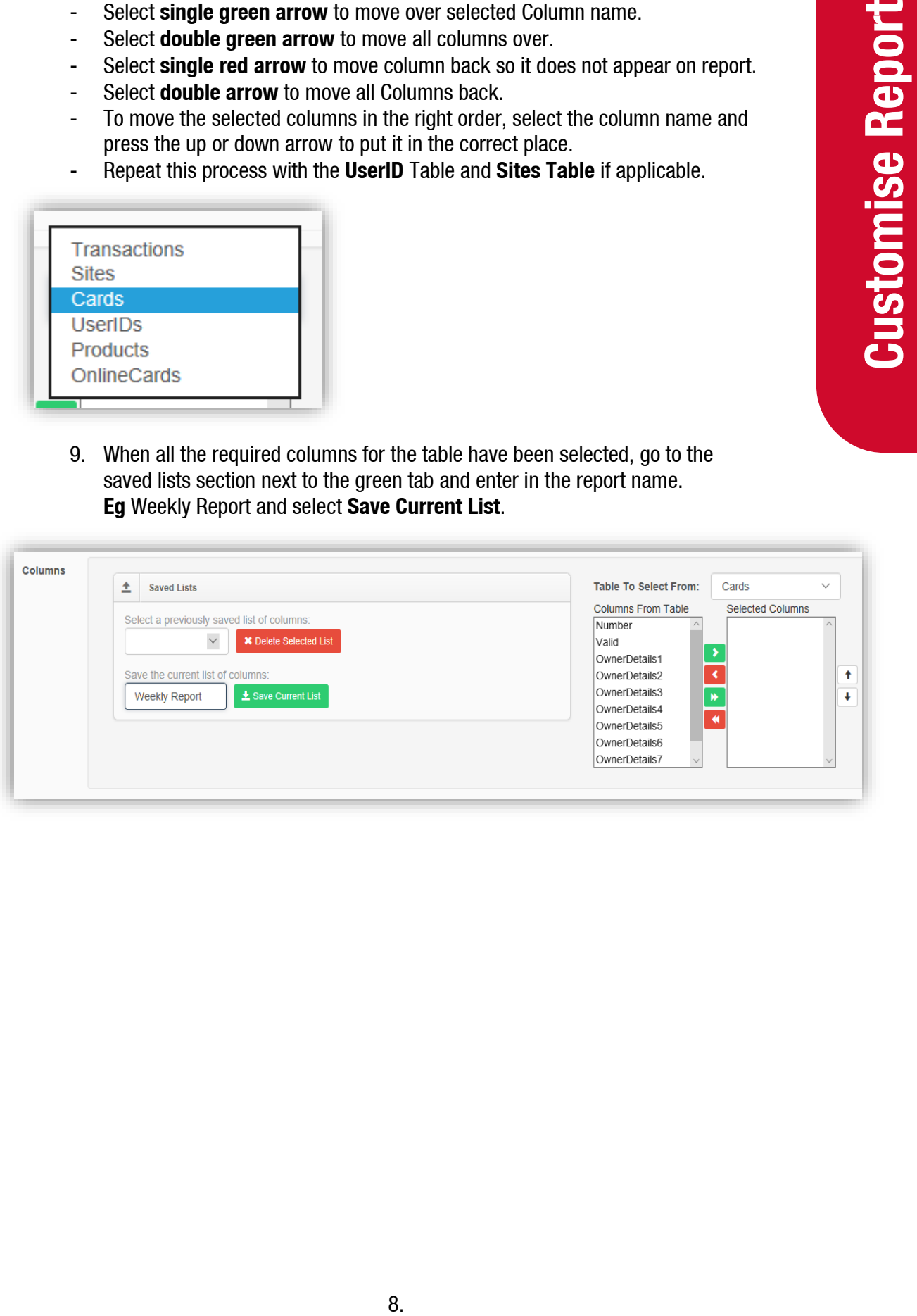

- 10. Then select Generate Report at the bottom of the page.
- 11. The site will return to the home page where the report will be processed then available to download. Once the status is listed as **unread**, a link for the report will be available.

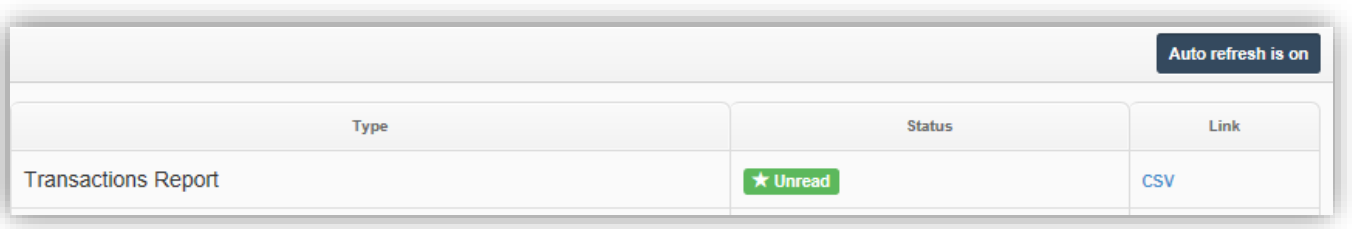

- Examples of reports have been shown below.

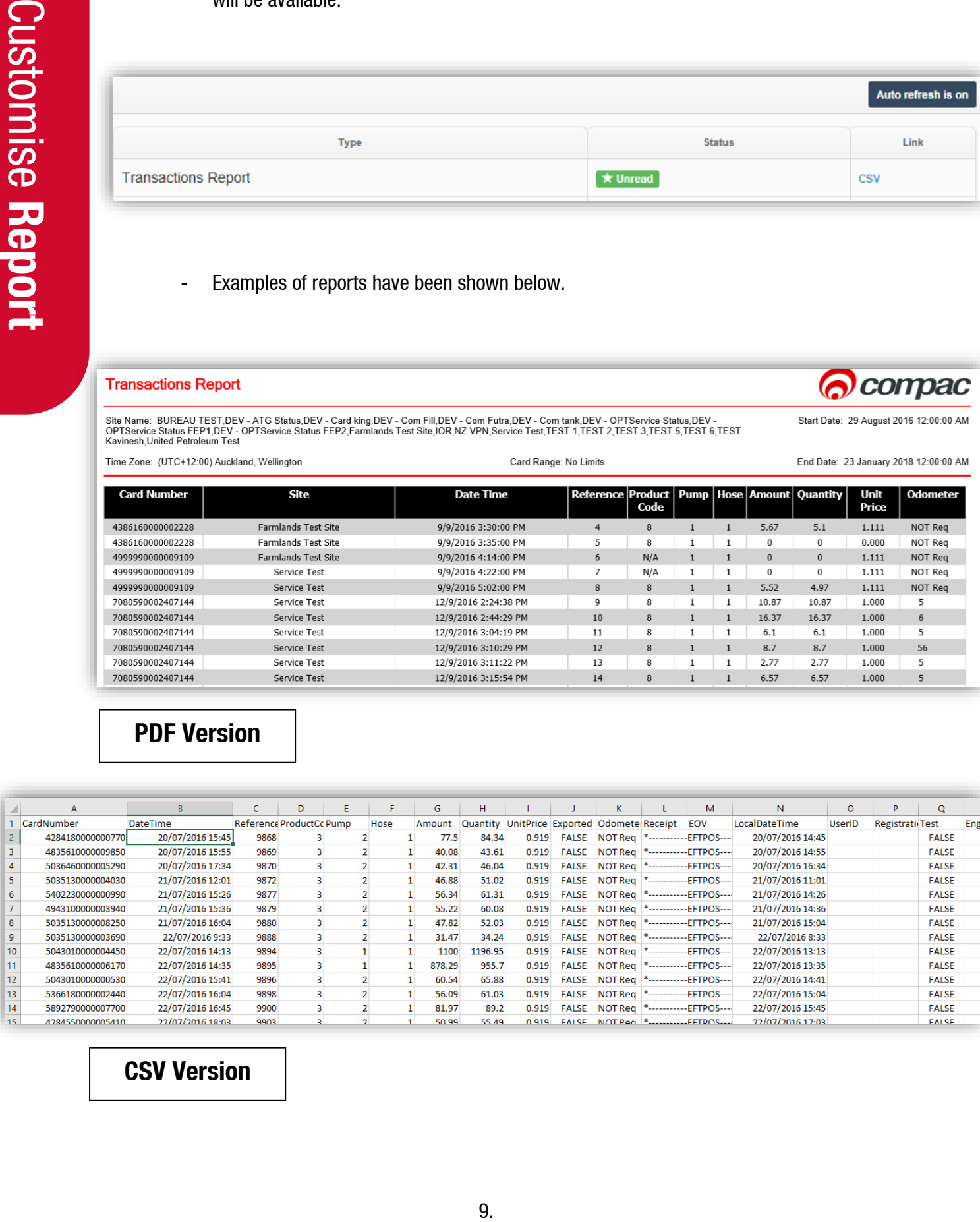

# **PDF Version**

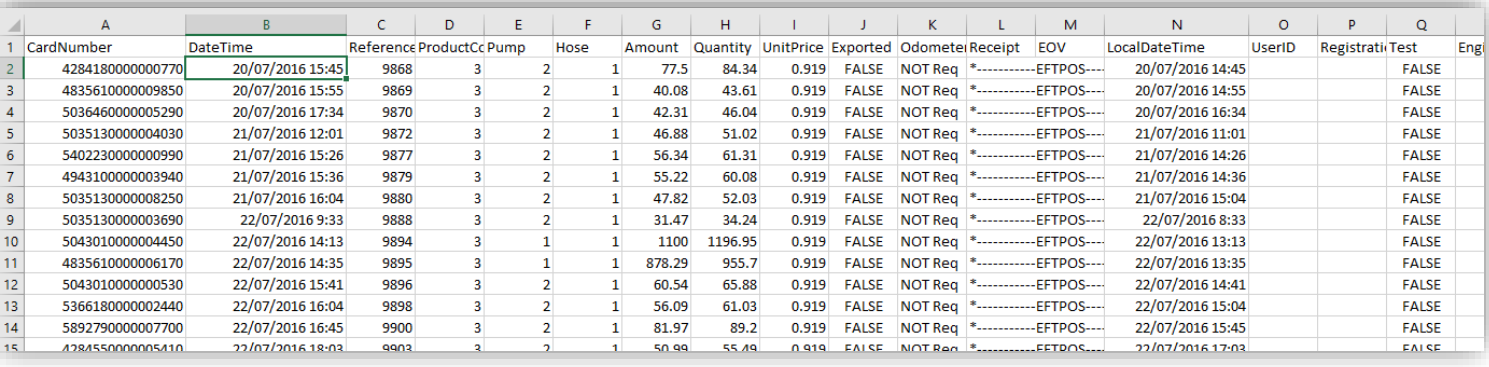

# **CSV Version**